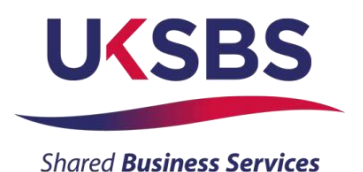

# **BIDDER TRAINING**

### **UK SHARED BUSINESS SERVICES EMPTORIS TRAINING MODULE**

### **1. SCOPE OF TRAINING**

The scope of this training module will include

- Logging on the system
- Committing to respond to a requirement
- Reviewing RFx attachments
- Reviewing RFx messages
- Answering questionnaires
- Receiving clarifications
- Submitting your bid
- Downloading your response

### **2. LOGGING ONTO THE SYSTEM**

It is assumed that the Bidder has a Login to Emptoris. If you do not have a login please use 'Bidder logging in – first time' for guidance on how to obtain a login and change your password.

Bidders who are invited into a sourcing exercise will receive an email similar to this:

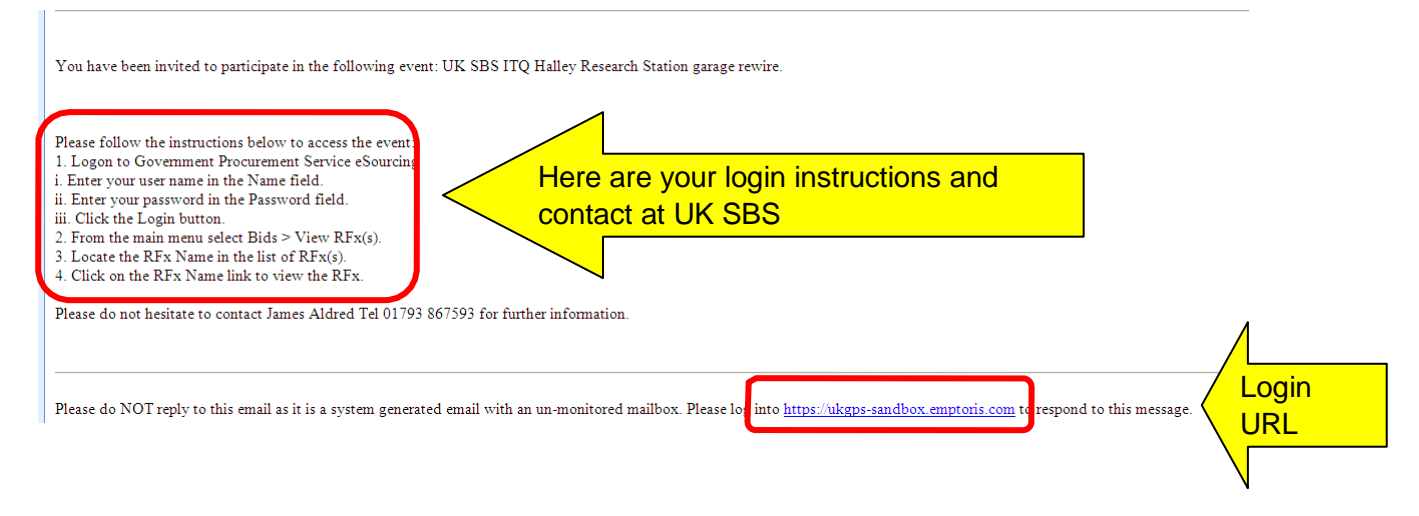

Bidders will now need to login to the system.

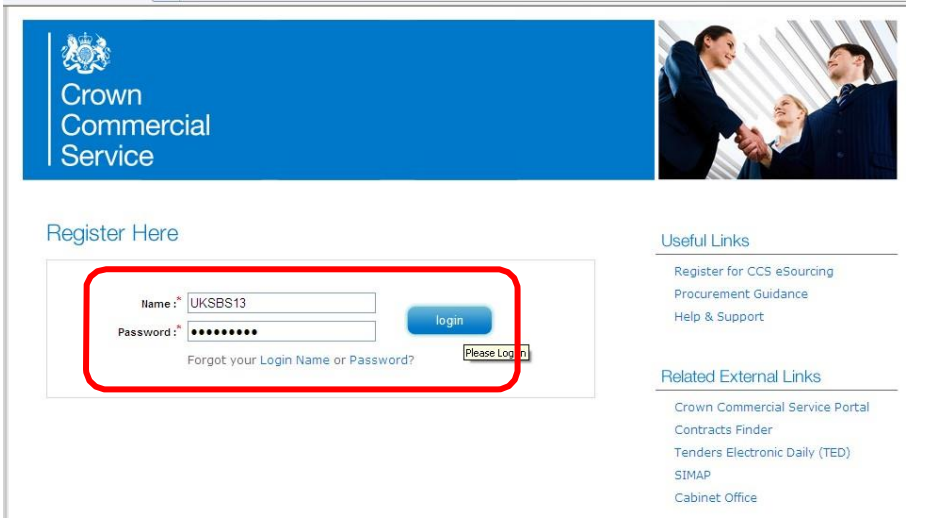

Bidders will now need to review the system usage terms for the e-sourcingsuite.

Access to the system will only occur if you agree to the system usage terms:

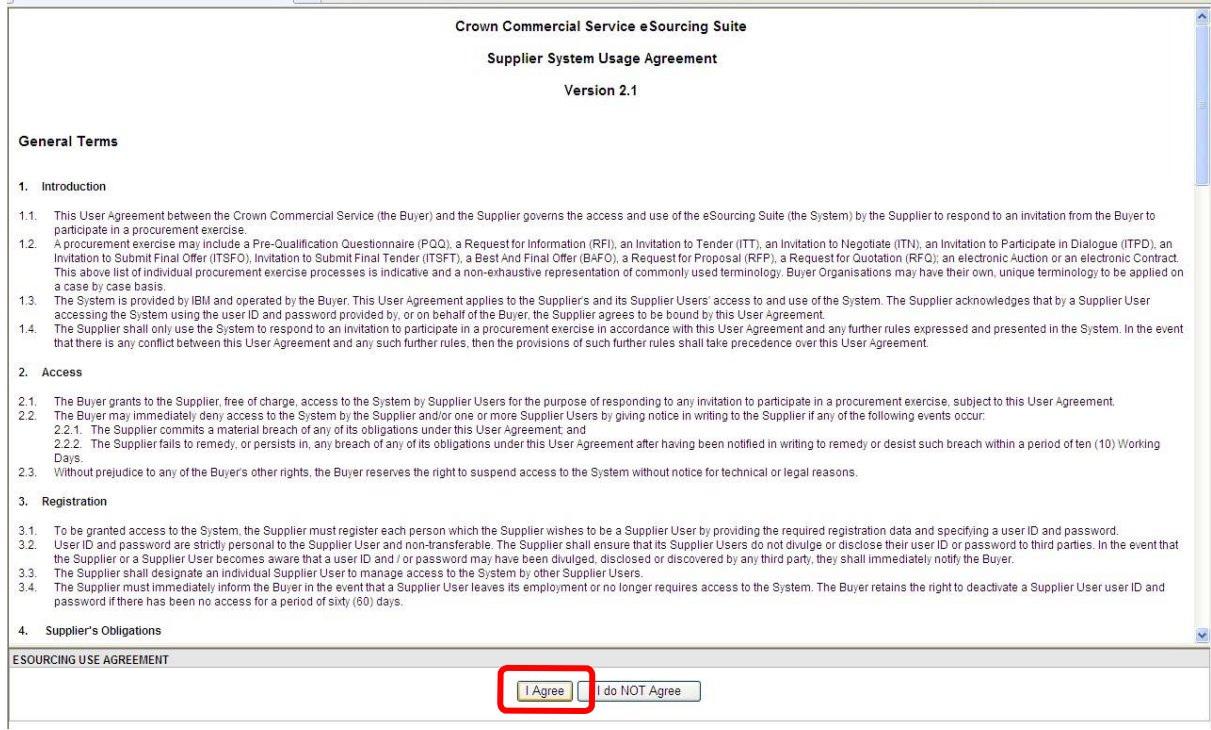

# **3. COMMITING TO RESPOND TO A REQUIREMENT**

Bidders will have access to all the sourcing activities they have been invited to and can click on 'view/respond to RFx' to confirm their interest.

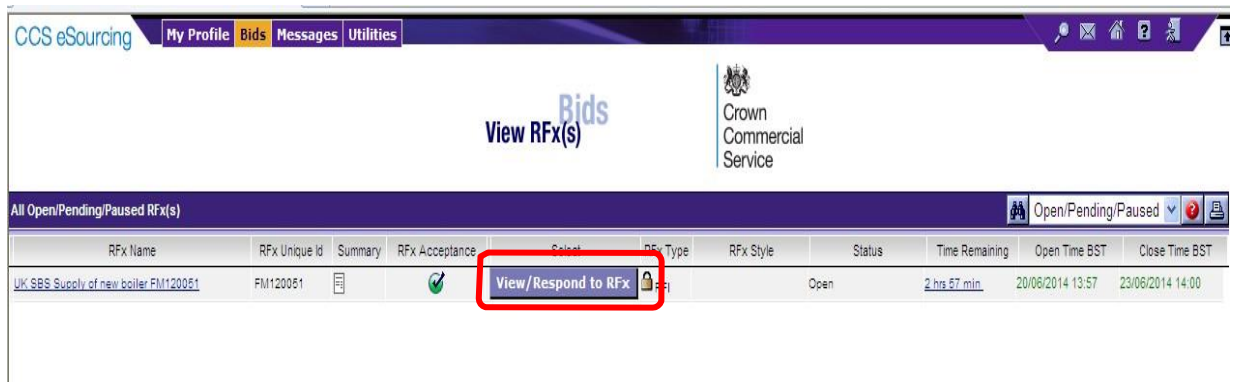

Bidders can elect to 'Accept' or 'Decline' to Bid from here:

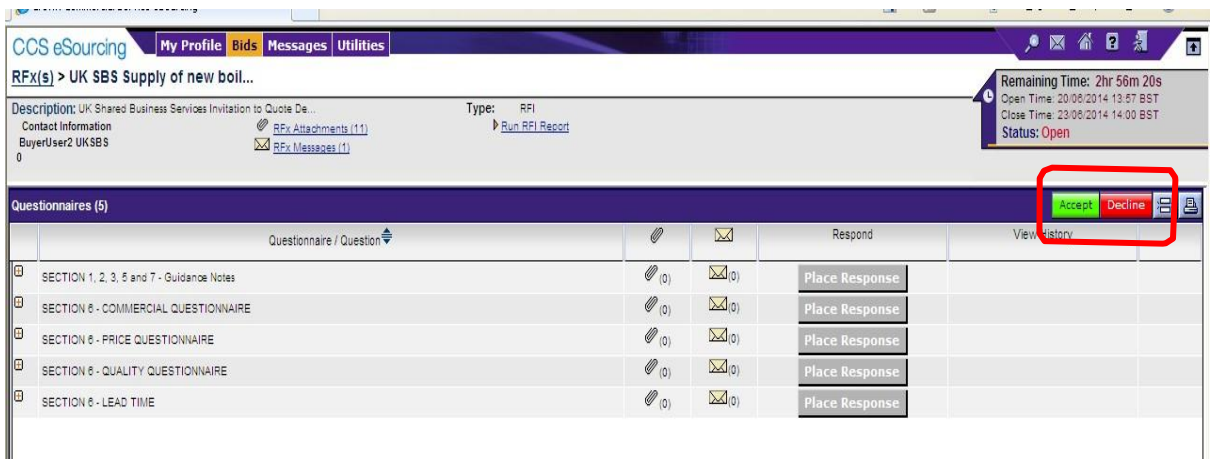

# **4. REVIEWING RFx ATTACHMENTS**

Bidders will now face a page similar to this. Locations of key areas to consider are attached.

The + icons indicate the questionnaire can be expanded to reveal the questionsbelow.

Place response is clicked on to place a response against a questionnaire.

RFx attachments and RFx message are available to view.

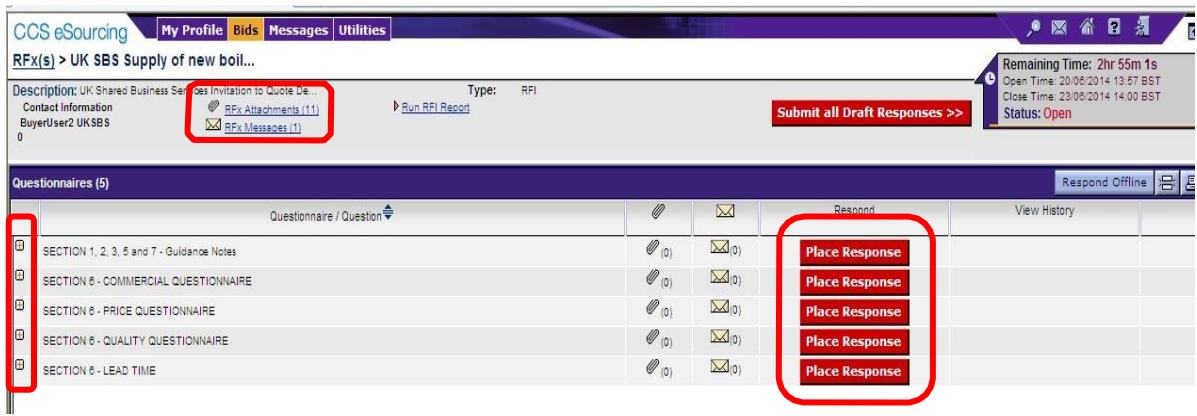

It is **STRONGLY** recommended that prior to commencing with completion of the questionnaire responses Bidders review all of the RFx attachment so they have a clear understanding of the requirement, evaluation model, price schedule, contract terms, andany associated attachments to questions.

Generally attachments to questions will have a naming convention at the start of the attachment name (e.g. AW5.2 Price Schedule) to help Bidders associate the attachmentwith the relevant clarification.

Bidders should also be aware that clarification answers to the bid documents will beposted to RFx attachments on a regular basis. Please regularly check for updates. Notetypically the latest set of clarifications will be uploaded and the previous version deleted from the system.

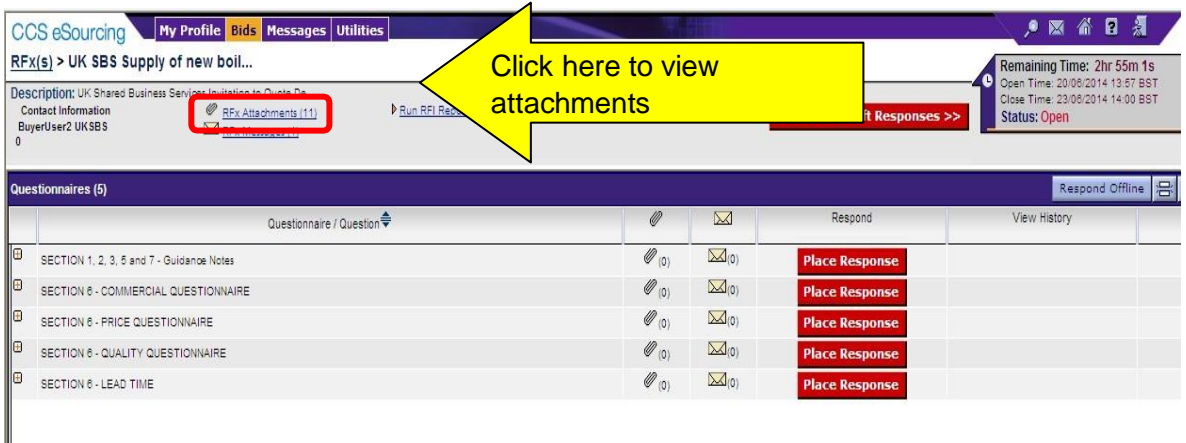

#### **To view attachments:**

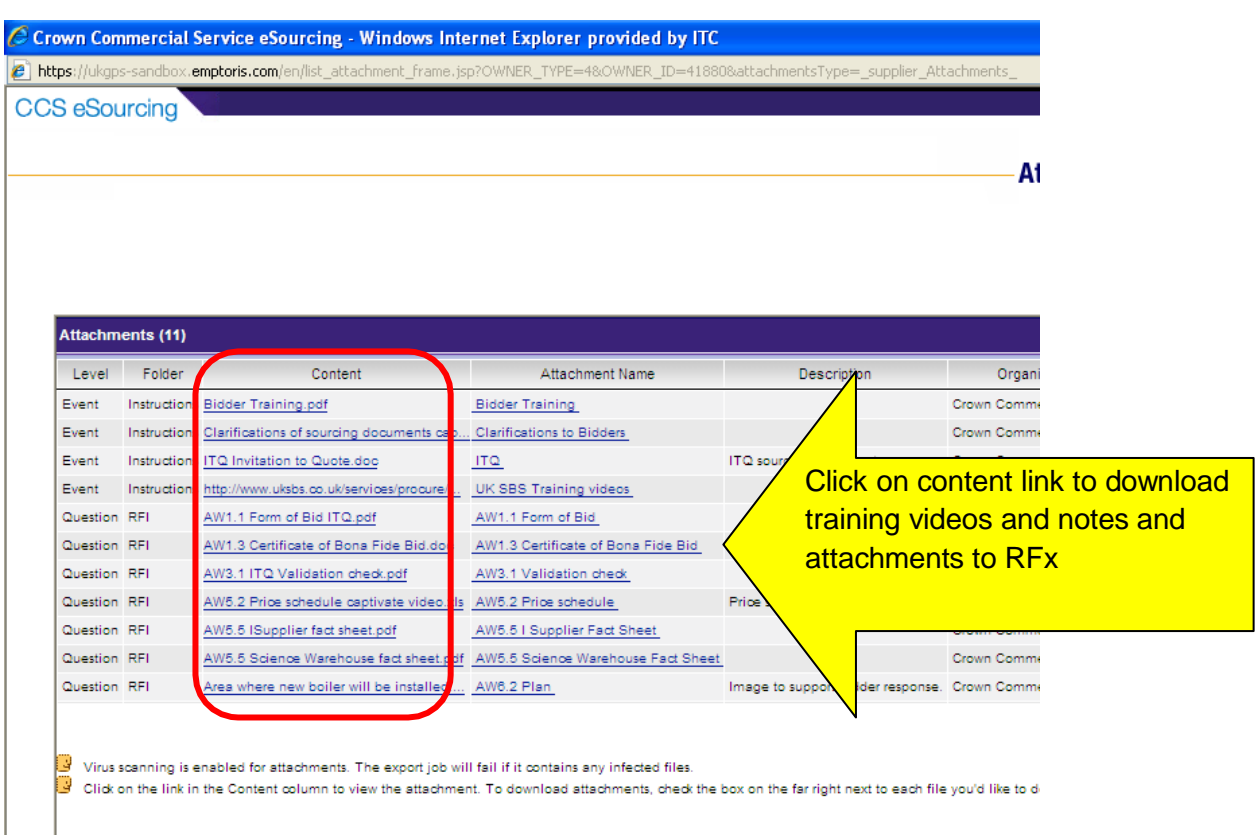

Bidders will see a screen like this:

They can access the specific attachment by clicking on one of the 'Content' hyperlinks.

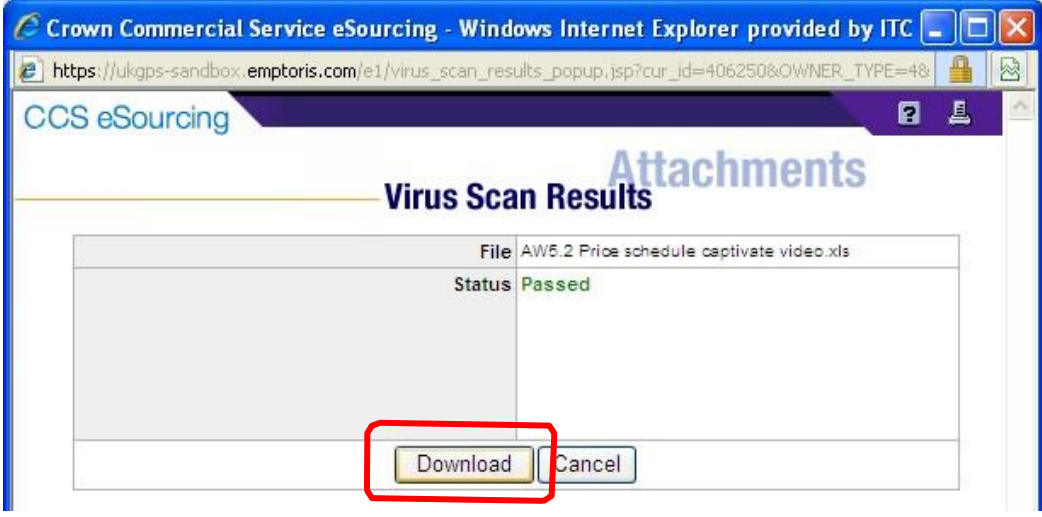

# **5. REVIEWING RFx MESSAGES**

Bidders can access RFx messages by clicking on the area below:

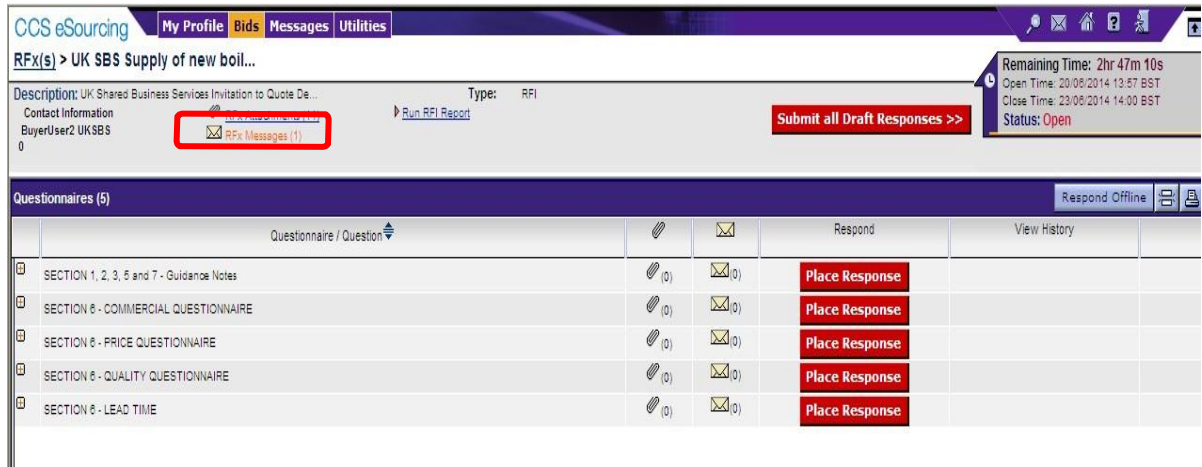

All received messages are in the 'Received messages' folder.

All messages sent are in the 'Sent messages' folder.

All standard system related messages are in the 'Broadcast messages'folder.

It is **STRONGLY** recommended that Bidders review RFx messages before commencing with responding to the questionnaires.

Later in the training we will advise how to contact the UK SBS Category Manager for your procurement if you need to raise any clarifications or have any questions.

# **6. ANSWERING QUESTIONNAIRES**

In order to answer a questionnaire Bidders need to click on the 'place response'button.

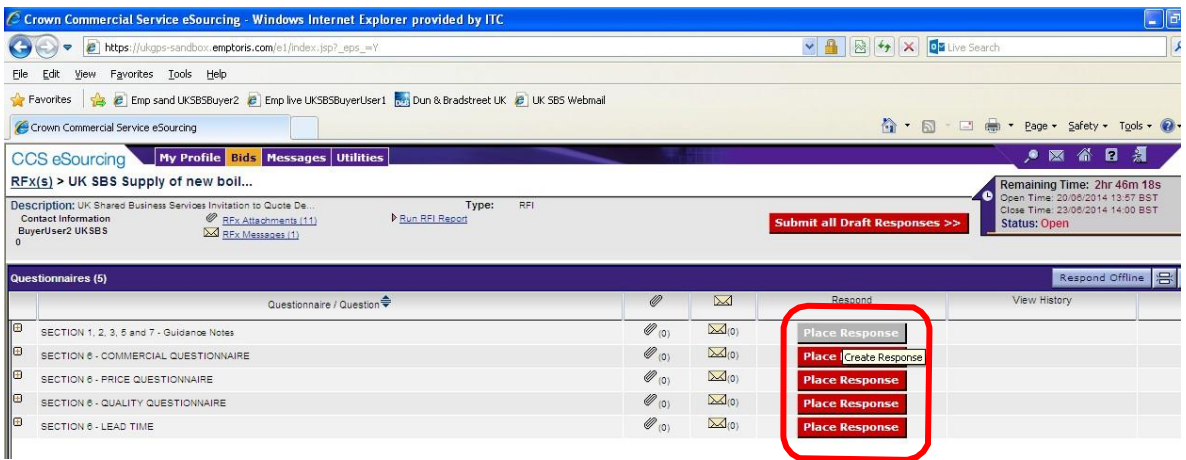

They will then face a screen with questions:

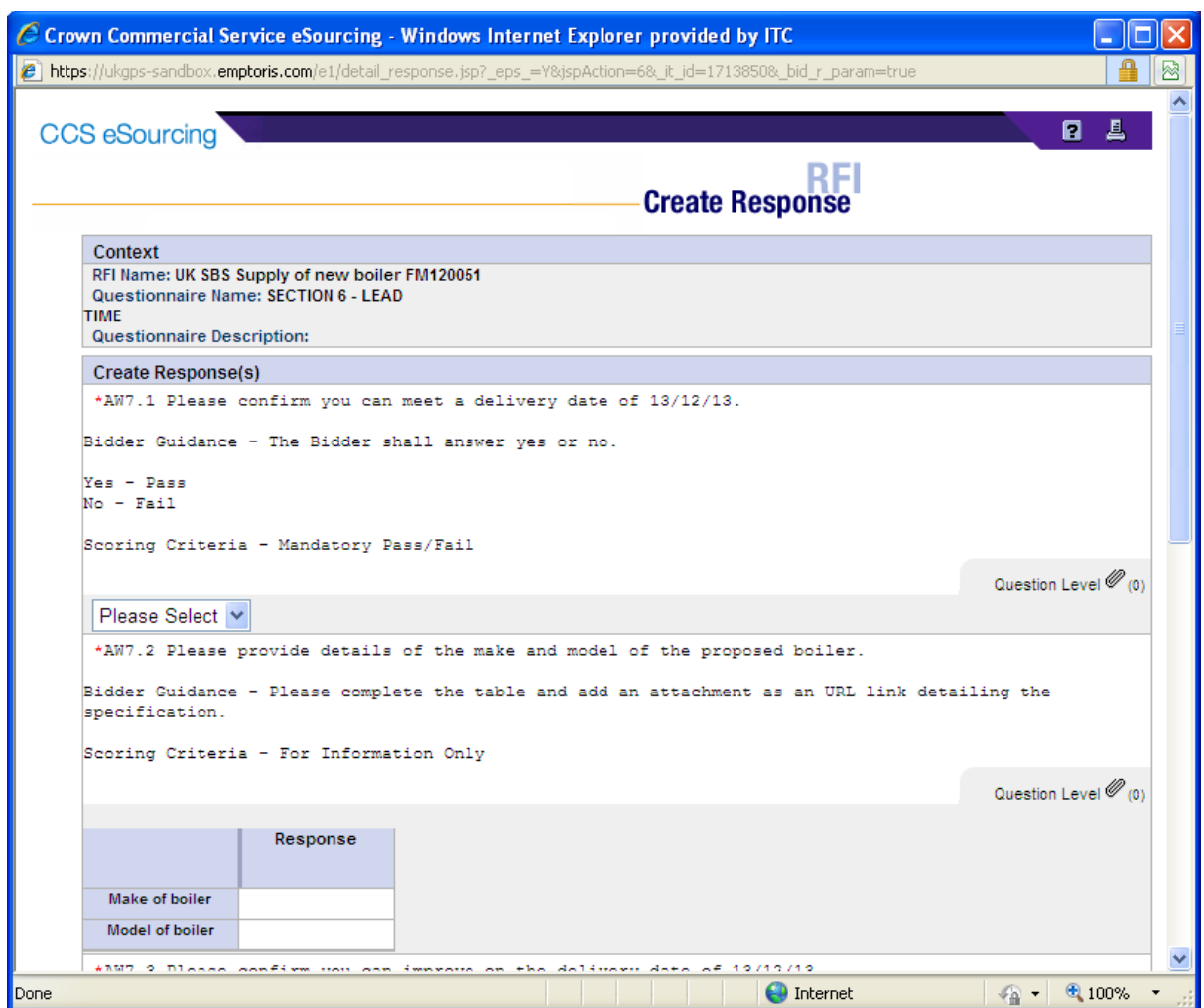

Typically the questions will detail:

- The question number these are NOT sequential so do not think there are questions missing.
- The question detail
- Bidder guidance This usually advises if attachments are permissible, word count details, guidance to help with the bid response and any specific information about the evaluation model proposed. Where a question is pass or fail typically Bidders will see the criteria for a pass or a fail.
- Scoring criteria This indicates if the question is pass / fail, scoring (andthe maximum score available) or for information only.

### **ALL REQUIRED (\*) QUESTIONS WILL NEED TO HAVE SOME TEXT ENTERED IN ORDER TO SAVE YOUR ANSWERS.**

Click on the various drop down boxes and complete the various text boxes toreply.

Where an attachment is permissible click on the question level  $\mathcal P$  icon and you will see a pop up screen like this. Click on 'add' to add an attachment and then go to the bottom ofthe page and 'save'. After saving the question level  $\mathcal P$  icon will show the number of attachments uploaded against the specific question.

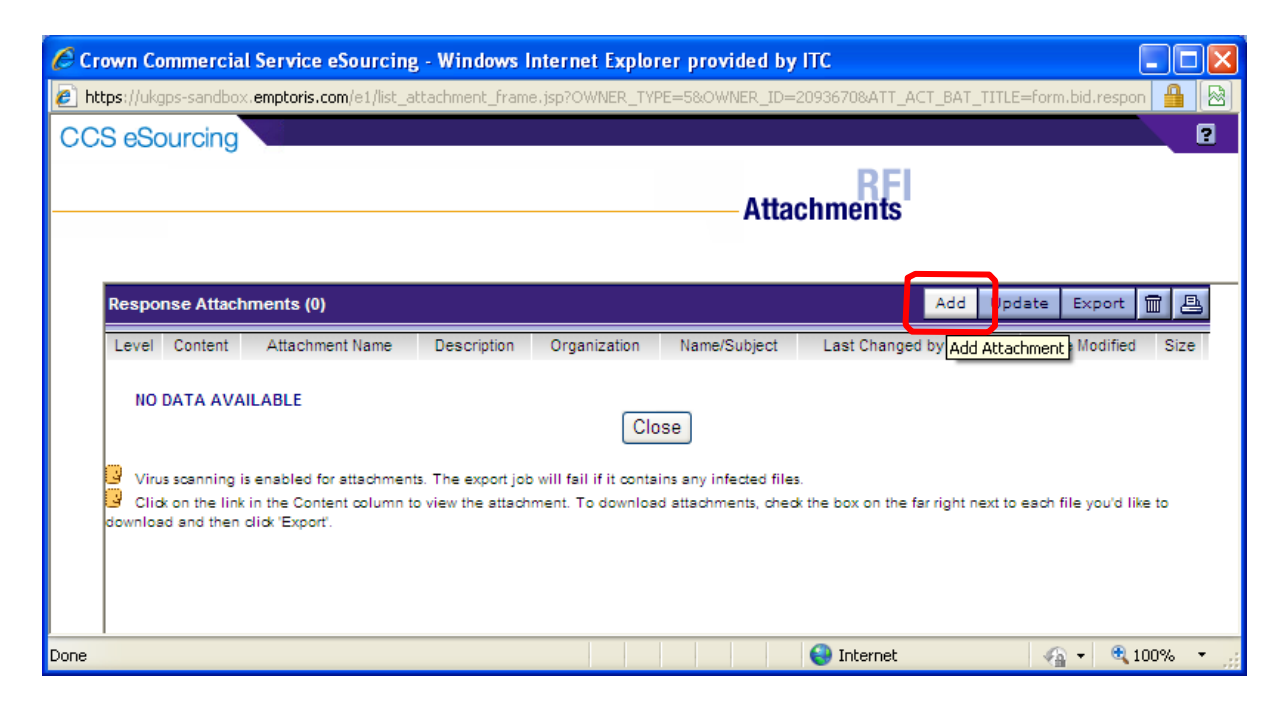

Bidders can add an attachment by clicking on browse and finding their file on their local PC or shared drive. They can change the name presented to UK SBS. It is **STRONGLY** recommended the Name commences with the question reference (e.g. AW5.2) to ensure we can effectively cross refer answers.

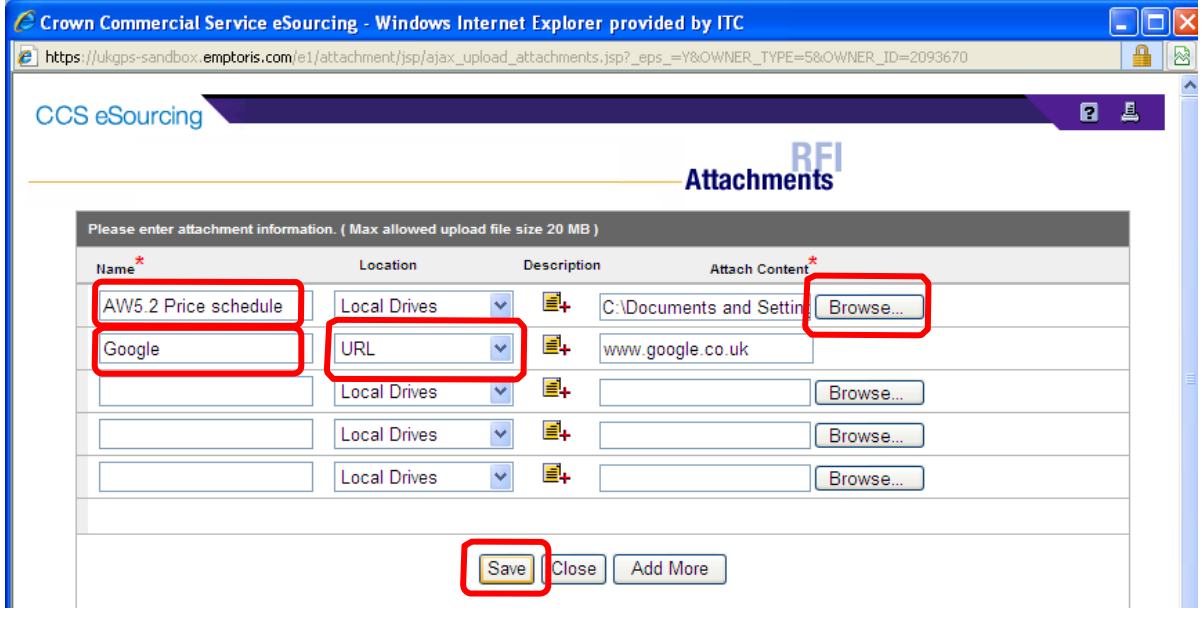

When you have completed a questionnaire and added all the relevant attachments you **MUST** click on the 'save' button.

After saving the question level  $\gg$  icon will show the number of attachments uploaded against each specific question. Bidders must check their attachments have been correctly uploaded and embedded in the questionnaire response.

You will then see a message which says 'changes saved successfully' at the top of the page.

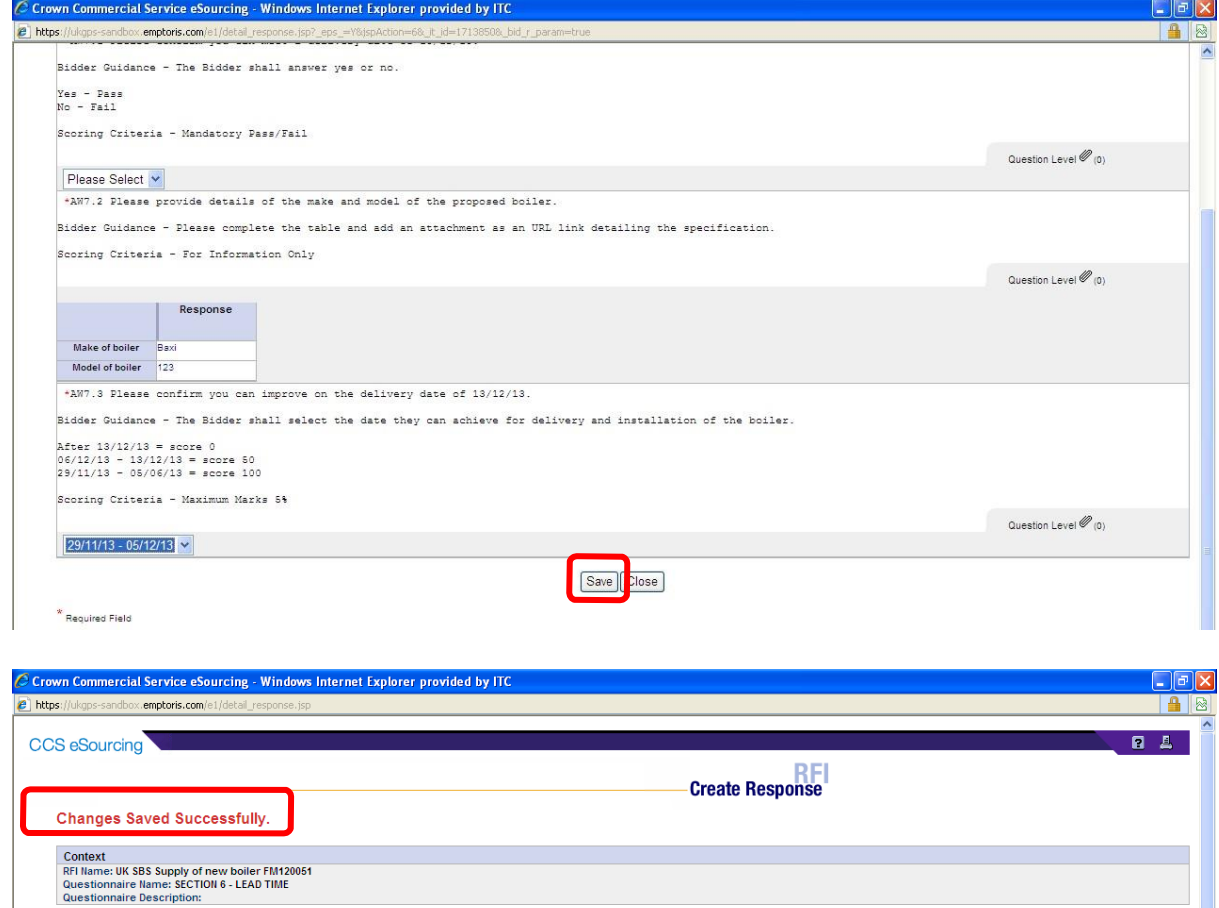

Bidder Guidance - The Bidder shall answer yes or no.

\*AW7.1 Please confirm you can meet a delivery date of 13/12/13.

Create Response(s)

If Bidders do not fill in the entire form you will receive a message which says:

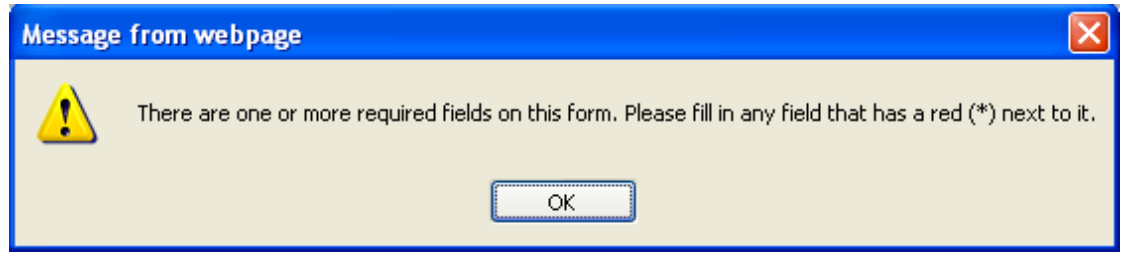

Bidders should find the missing field and provide an answer otherwise all the answers will not be saved.

When complete save and close the questionnaire.

On the questionnaires page you will see the 'Respond' field has now gone green, but answers can still be modified until you submit the draft responses.

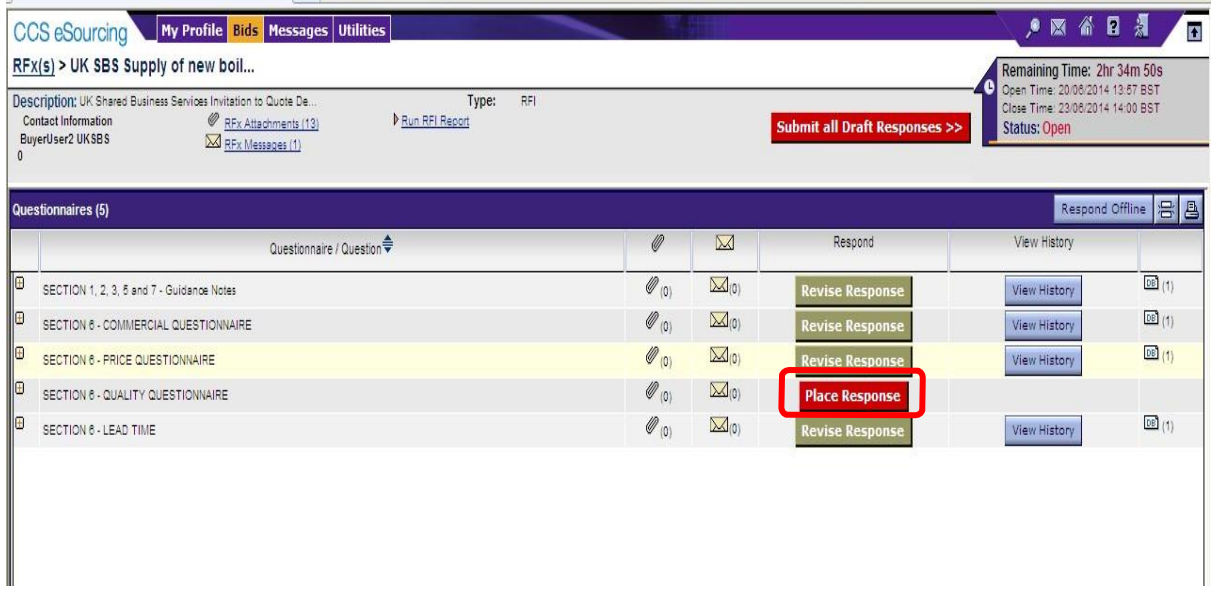

Once all questionnaires are completed you can submit them.

# **7. RAISING CLARIFICATIONS**

Clarifications can be raised easily in two ways, irrespective of the approach taken itis **crucial** that Bidders cross reference their clarification to the relevant question number.

Clarification at questionnaire level.

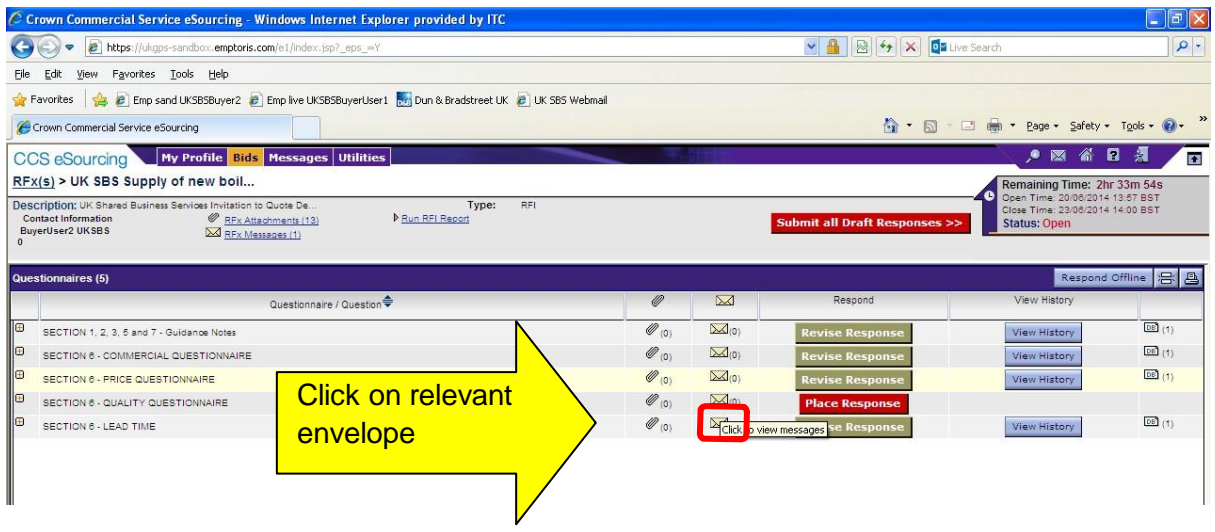

You will always see a screen like this with messages in (questionnaire messages), your messages (sent messages) and system messages (broadcast message).

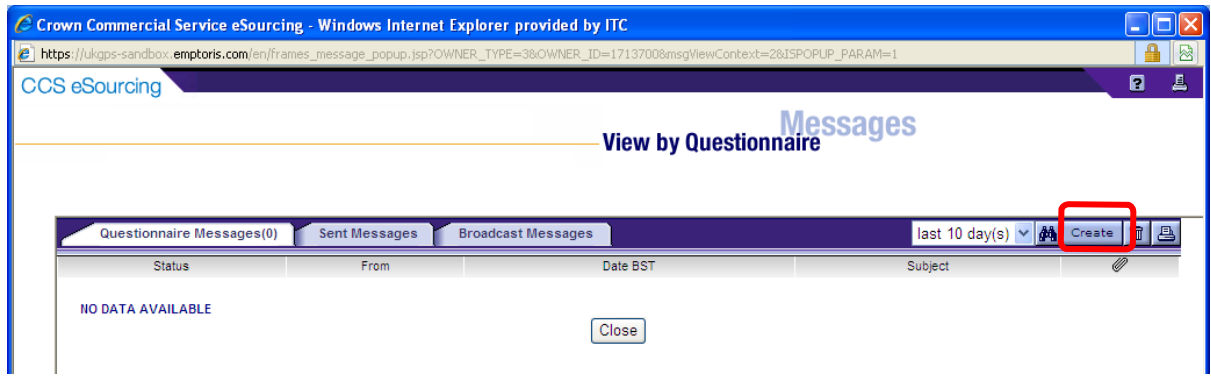

To raise a clarification click on 'Create'

You will now be able to upload your message and any attachments.

#### **Always send to 'All hosts'.**

Remember to cross reference to the question number and to 'send' the document.

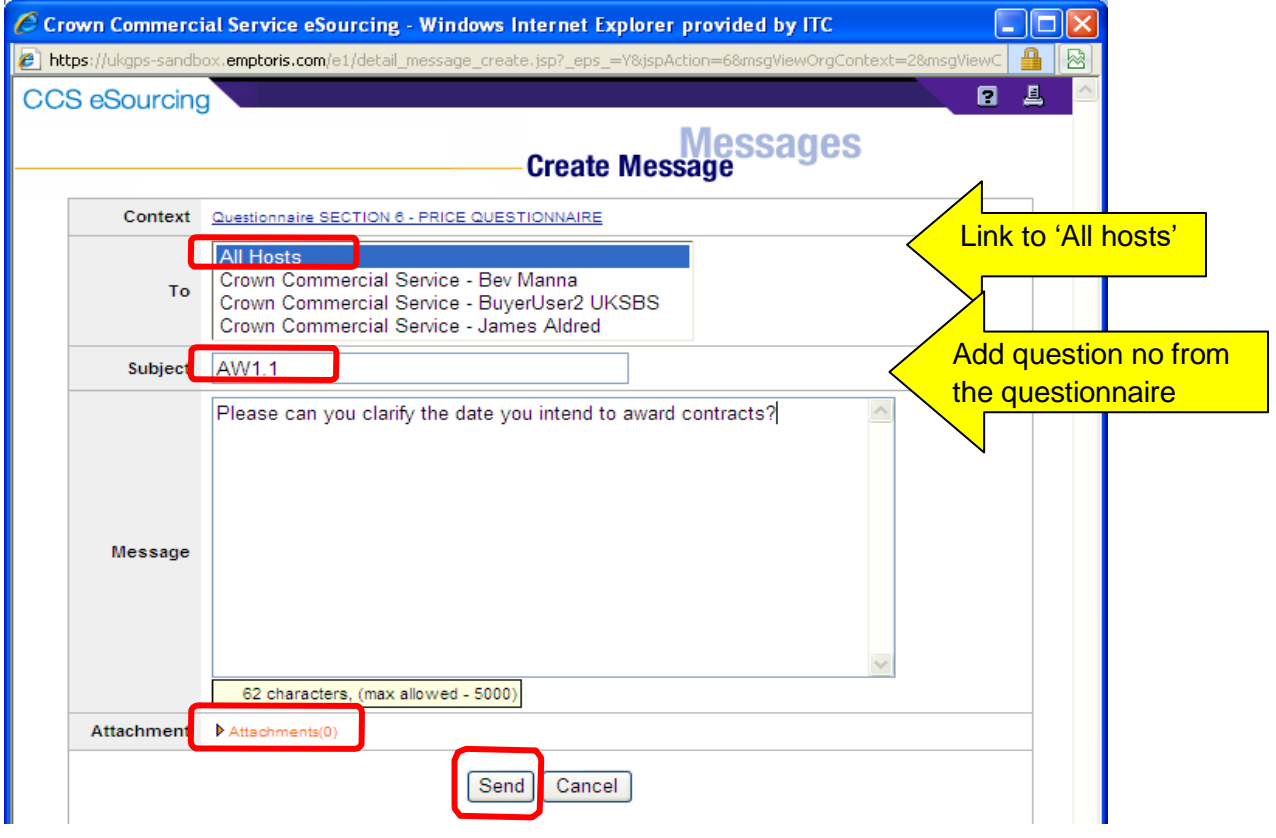

Bidders can view the question in the sent messages.

They can also filter against all questions, last 30 days, 10 days or last day

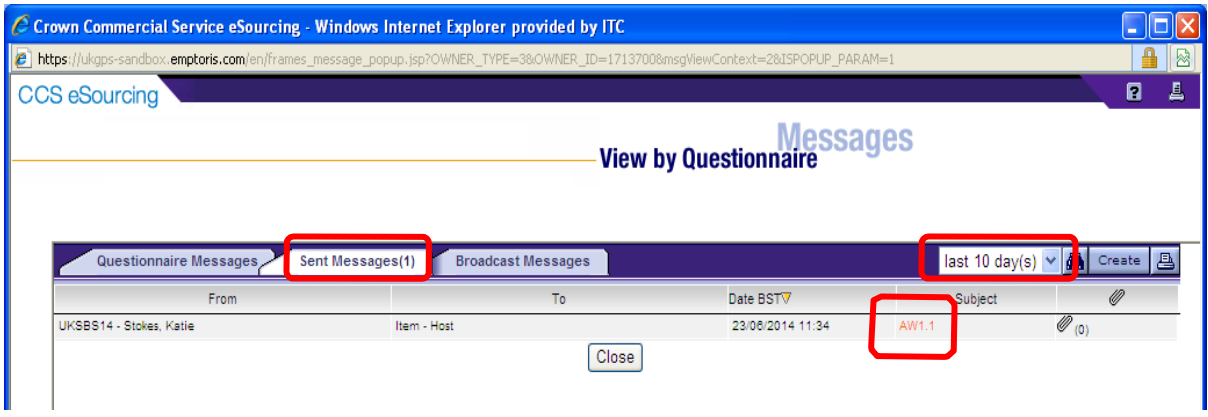

Alternatively Bidders can raise clarifications through RFx messages:

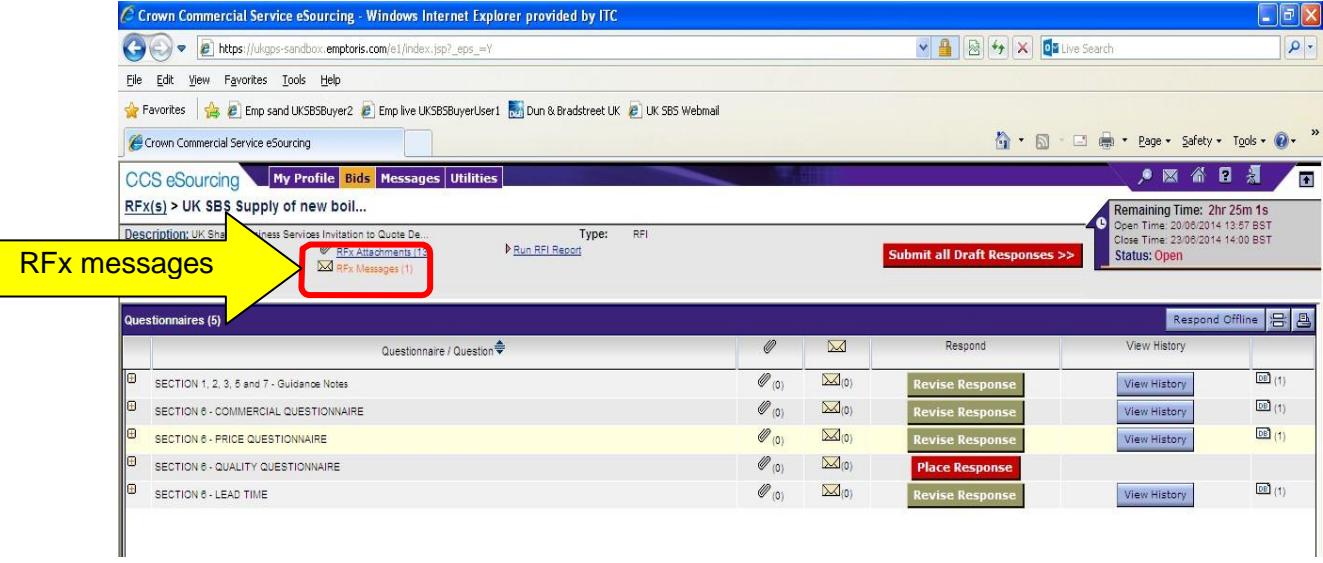

In RFx messages the process is similar to the questionnaire clarifications. Click on 'create'to send a new message.

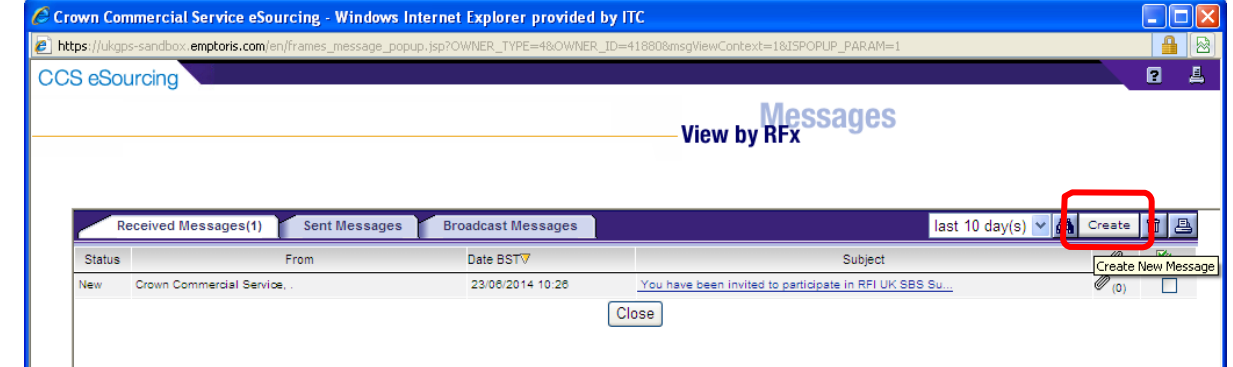

Version: 2.1

Bidders can upload their clarifications, remembering to send to 'All hosts' and includingthe question number (if relevant) in the subject.

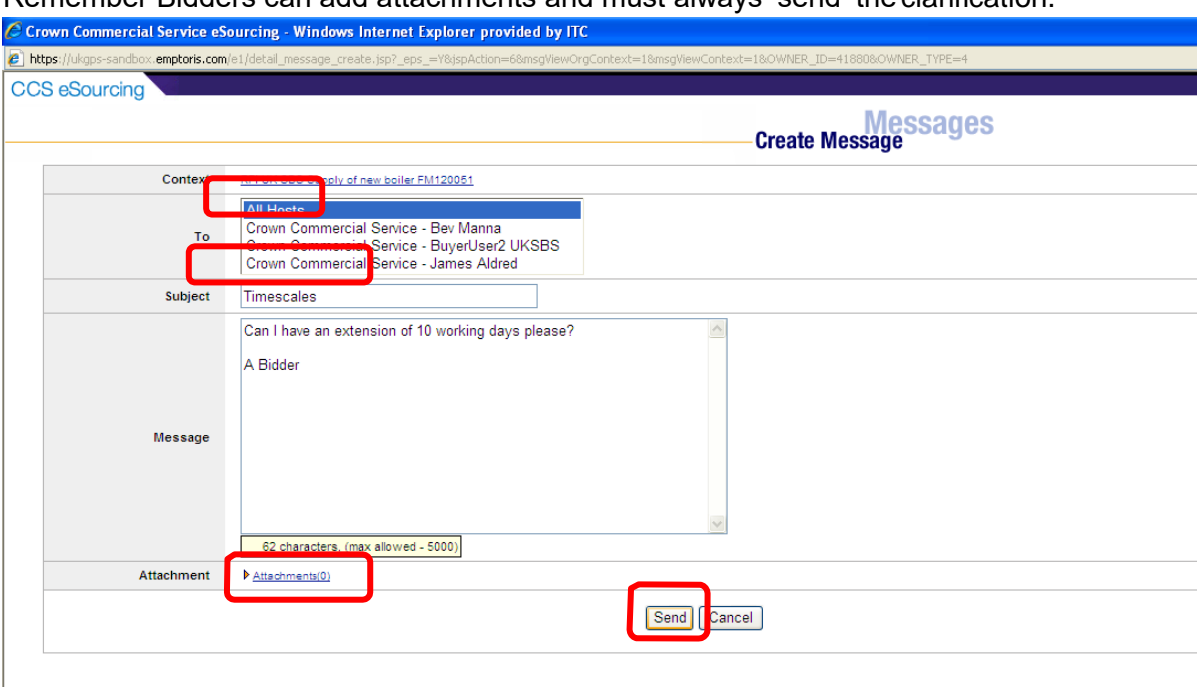

In this example it is a general clarification and not associated to a specificquestion.

Remember Bidders can add attachments and must always 'send' theclarification.

The clarification can now be viewed in the sent messages folder.

Note the previous clarification raised at questionnaire level is also available toview.

The filtering of messages against 1, 10, 30 days or all is still available in thisview.

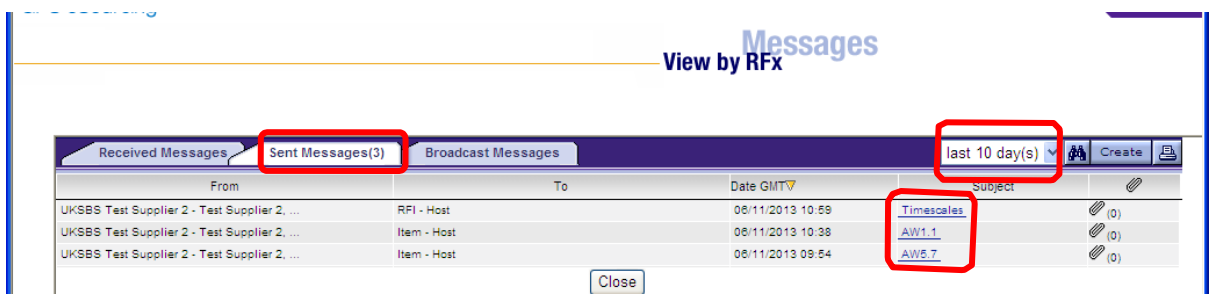

# **8. RECEIVING CLARIFICATIONS**

Regularly check the RFX attachments folder for clarifications to theprocurement.

There maybe associated messages also in RFx messages to review.

Note it is the Bidders responsibility to check for clarifications.

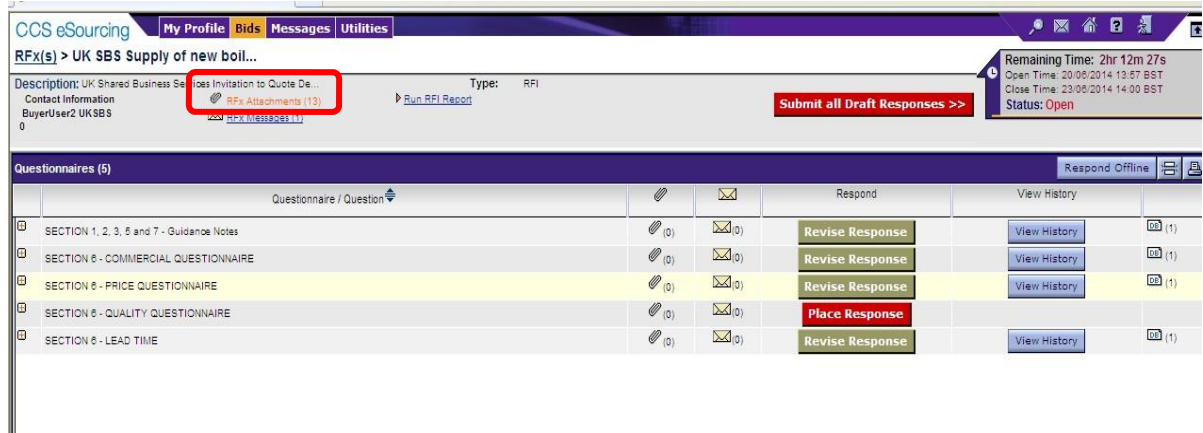

Clarifications will generally be given a document name 'Clarifications'. Generally onlythe latest set of clarifications will be uploaded.

Simply click on the content for the relevant file to download it.

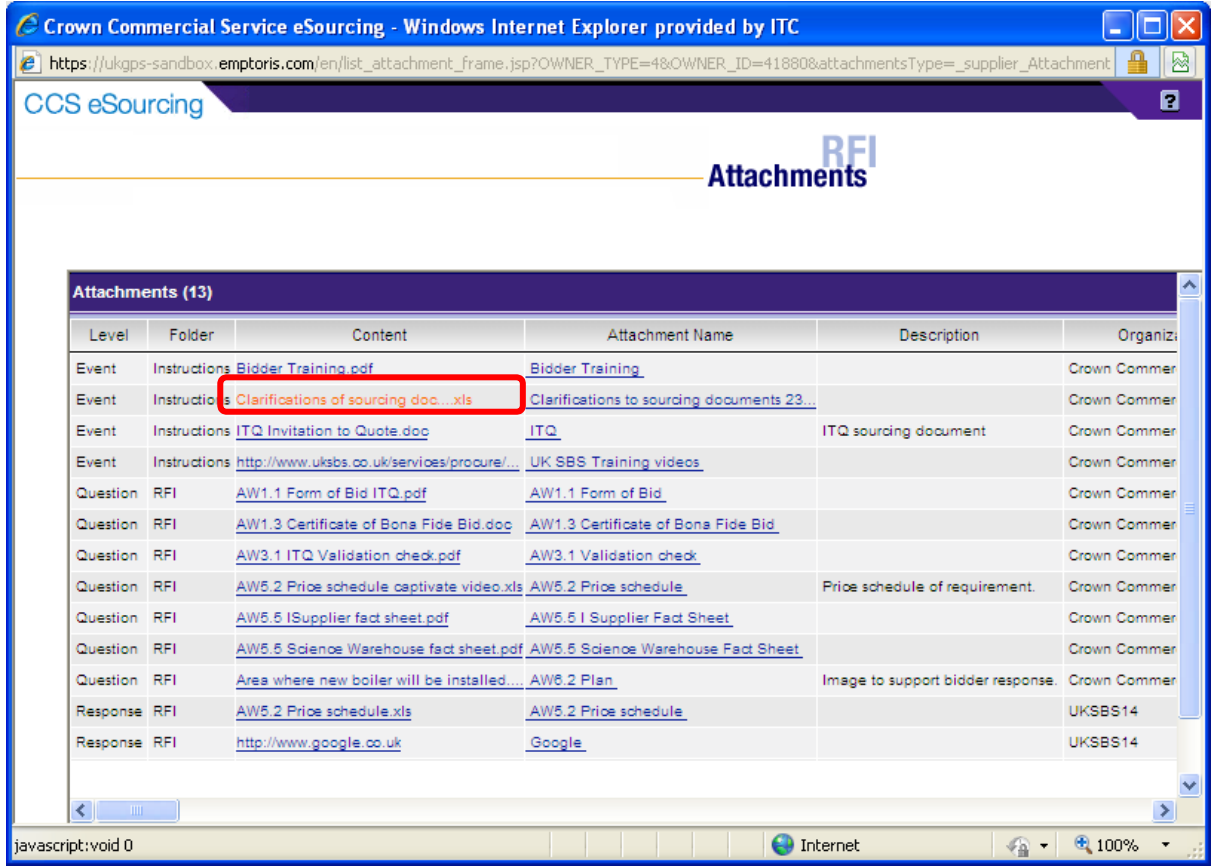

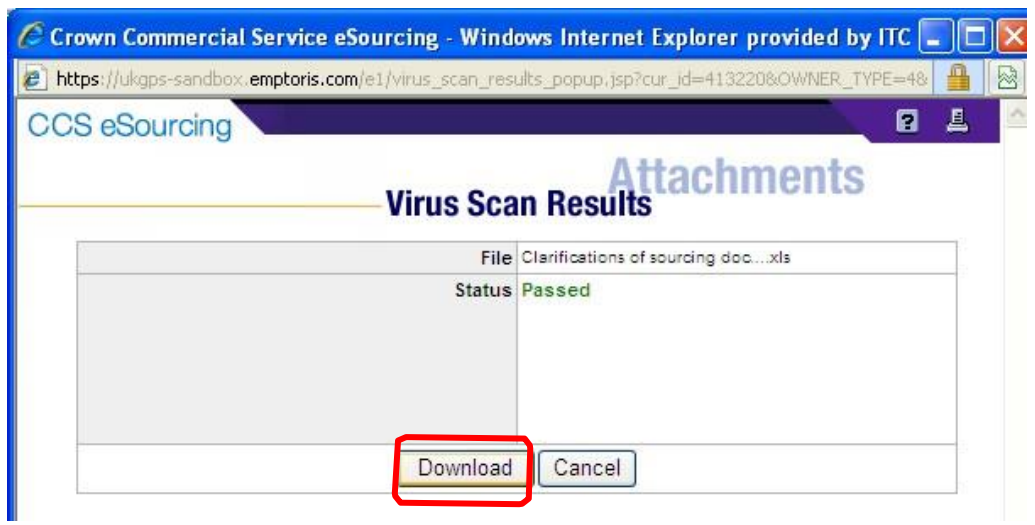

Bidders should see a document like this now, detailing all the clarifications received. This document is available to all Bidders at all times, irrespective of when they requestedaccess to the procurement:

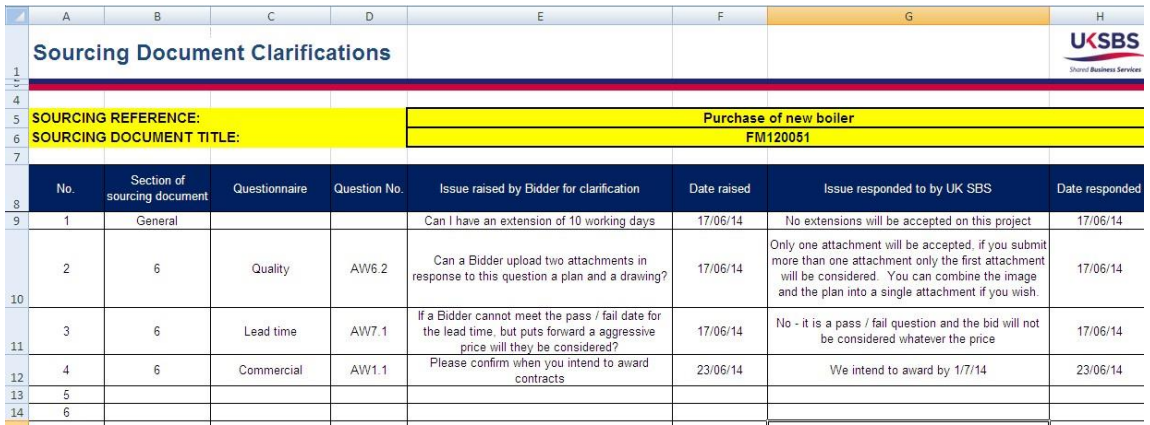

### **9. SUBMITTING YOUR BID**

Once you have answered all required (\*) questions and uploaded all your attachments you can submit your draft response.

# **If you fail to submit all draft responses before the closing date your bid cannot be received and considered.**

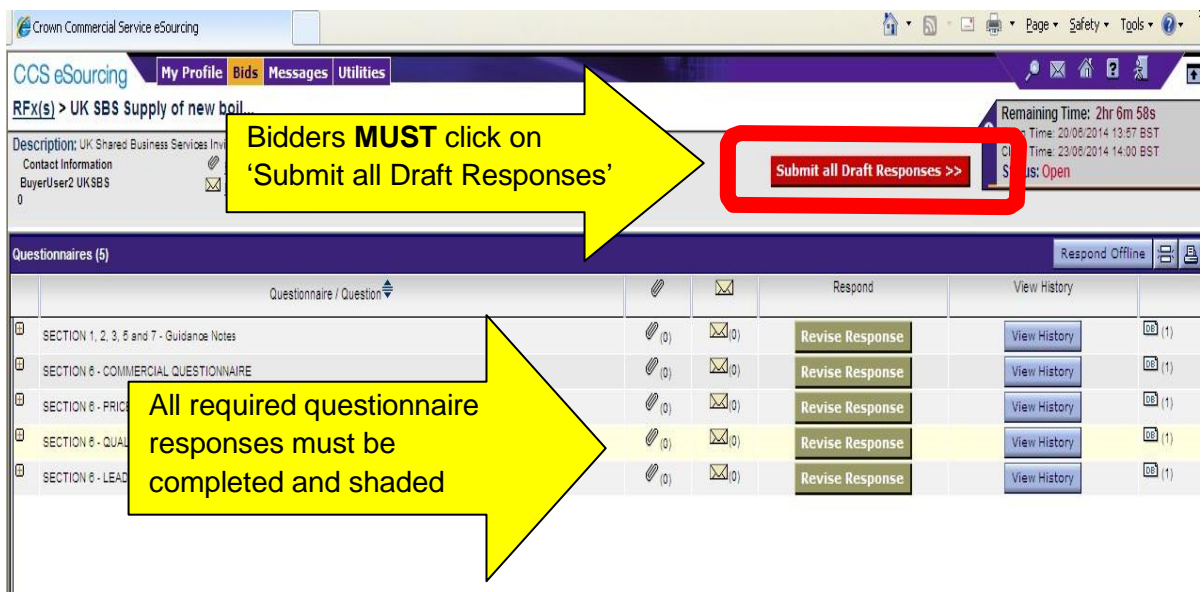

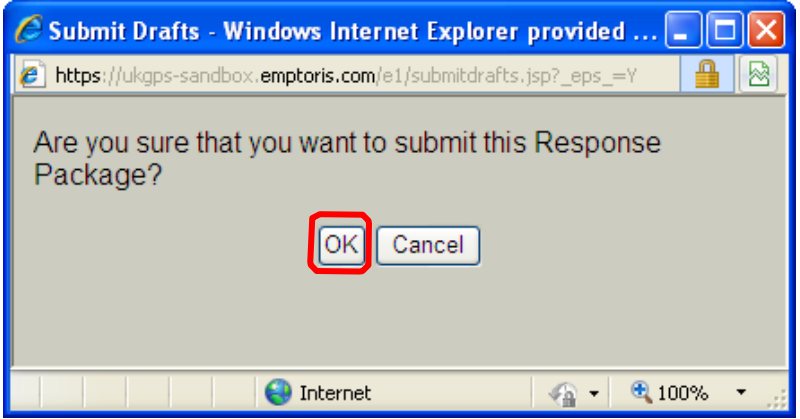

Questionnaire responses can be updated at any time up to the closing date; however each time you update the questionnaire responses **YOU MUST RESUBMIT YOUR RESPONSE.**

#### **10. DOWNLOADING YOUR RESPONSE**

You can download your text responses to the questionnaire by simply clicking on'Respond offline':

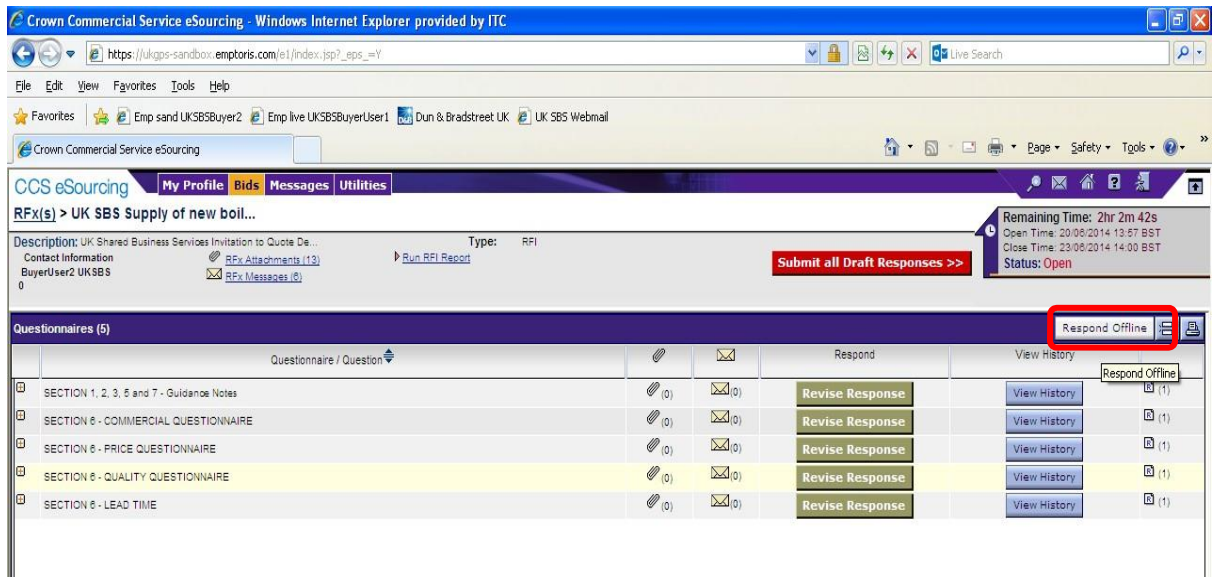

Then click on 'download offline bidding template' and OK

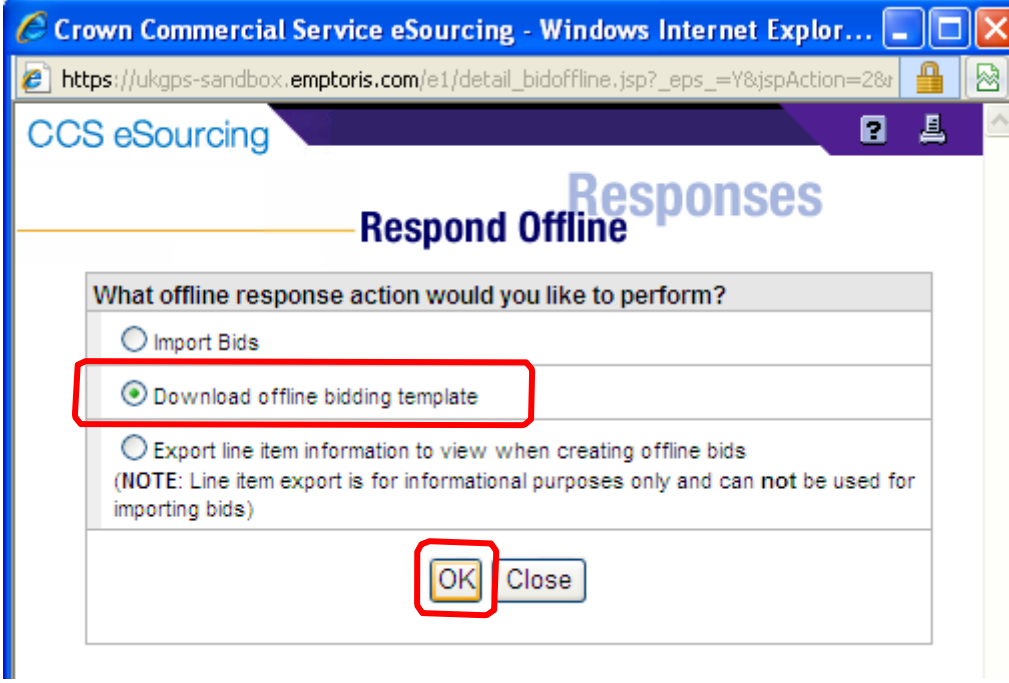

Note it is not permitted for Bidders to use this functionality to import bids.

And export in your required format:

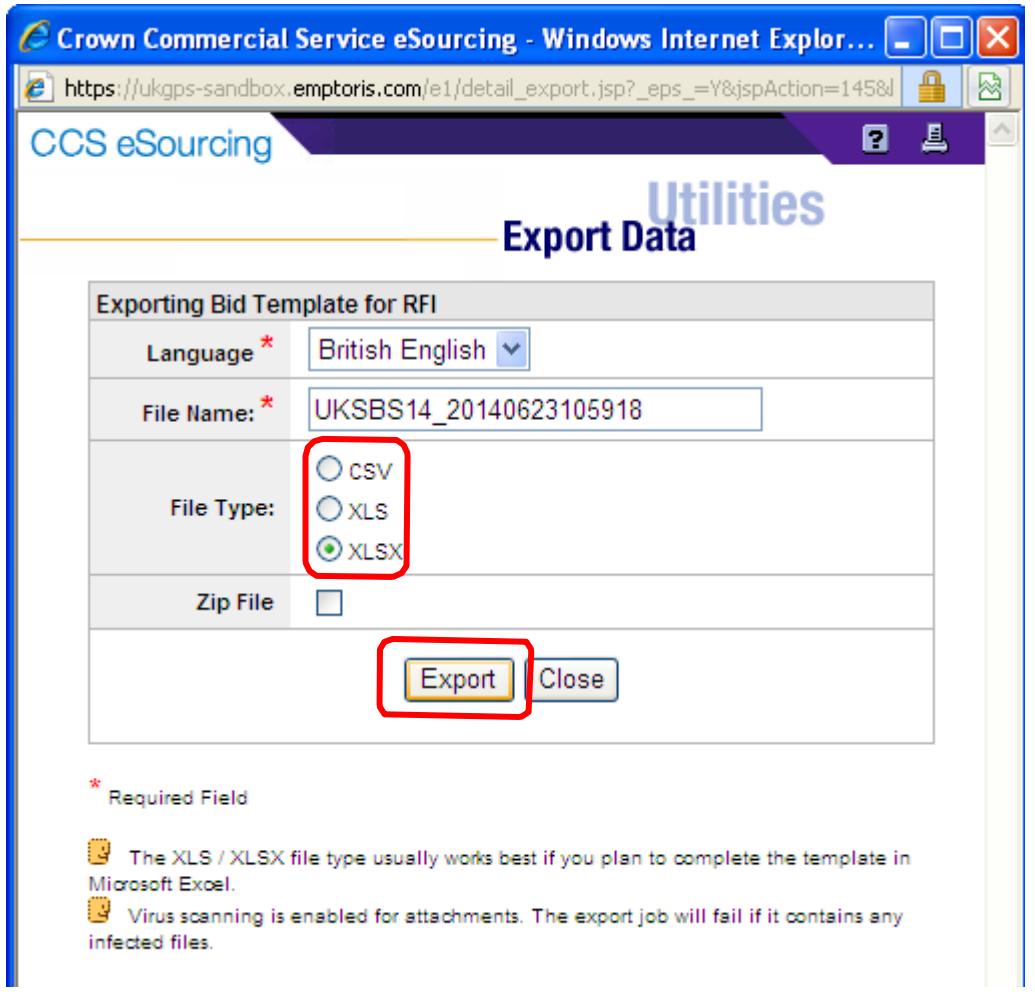

From here you will see the Data Manager, refresh the page after a few seconds and you should be able to click through to your report. Repeat this process if the Data Manageris showing 'pending' or 'running' status.

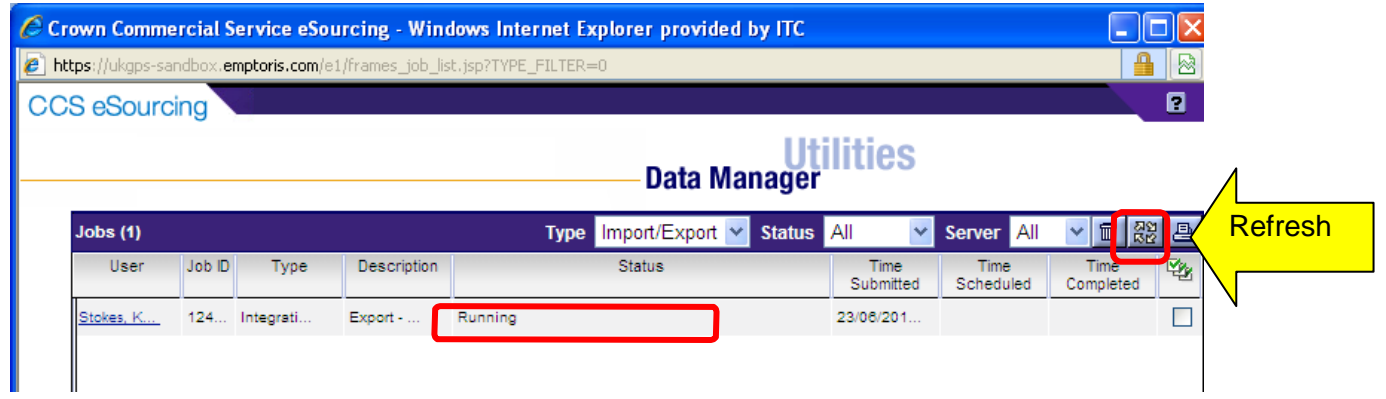

Once complete you can download the report.

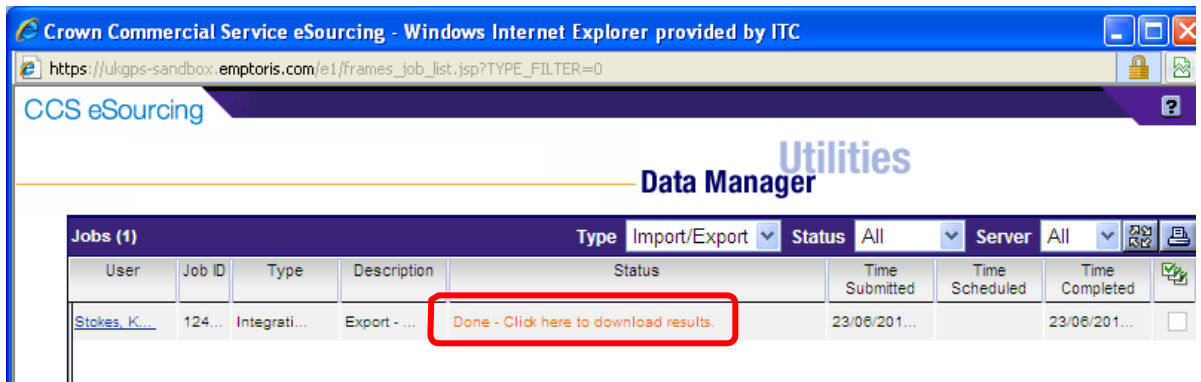

Bidders should now be able to open a document which provides their text and table based responses as below. Note the report has three tabs.

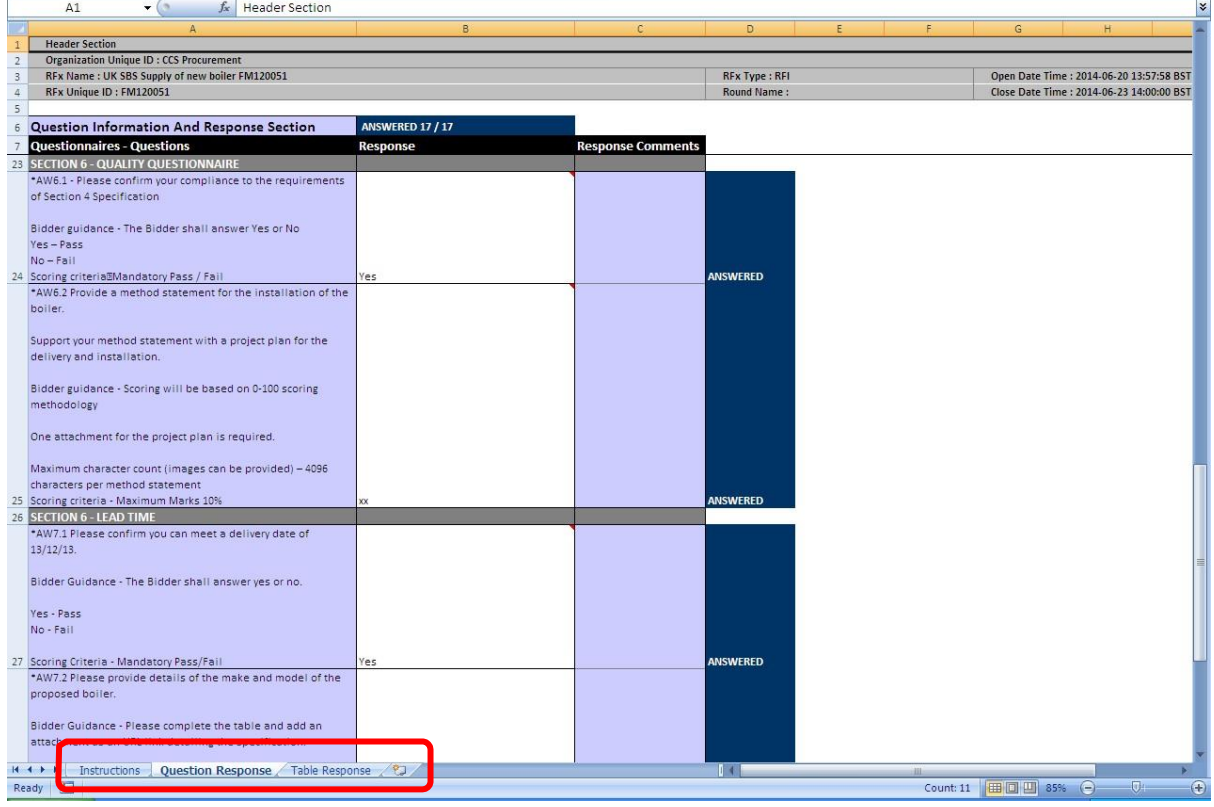

The slides contained within this presentation were created using the Emptoris esourcing suite and Internet Explorer 8.

UK Shared Business Services Ltd. makes no guarantees that the functionality available in these screen shots will be fully replicated in the live Emptoris e sourcing suite, nor if using an alternative web browser to IE8.

Any Bidder using these training materials should do so at their own risk and UKShared Business Services Ltd does not make any commitment to their accuracy.

In using these training materials the Bidder commits that UK Shared Business Services Ltd shall be in no way liable should the Bidder be unable to complete any or all of their Bid or Response submission.